# **Stratagy**® **Technical Bulletin**

TB40-0018 May 1,1998 **4100035**

## **Stratagy Hospitality Application Software**

The Stratagy Voice Processing Hospitality Application software, available for use on all Stratagy systems, enables automatic programming of mailboxes required for the basic Stratagy HMIS messaging application. This bulletin provides you with information on integrating the Stratagy and HMIS products, installation instructions for installing the HMIS on the Stratagy, and examples of User ID mailboxes.

**Note** Due to configuration considerations, we do not recommend using the Stratagy 4 Lite with this application.

## **Features**

There are two features to the basic Stratagy HMIS Application program:

- ♦ Stratagy Guest Messaging Enables callers to leave messages for hotel guests. When the guest checks for messages, he/she can only listen to, save or delete the messages. The guests do not have access to any of the normal features available to the Stratagy business user.
- ♦ Delete All Messages When a guest checks out of the room, this application enables the Strata HMIS system to automatically delete all messages in the guest room mailbox. This application can also be run manually by the hotel staff without the Strata HMIS system.

## **Stratagy Hospitality Application Call Flow**

Calls route to the user mailbox via standard Strata DK call forwarding, using the standard Simplified Message Desk Interface (SMDI) Call Forward integration packet for the guest room telephone. Whenever a guest checks into the hotel, the Strata HMIS system resets the call forwarding on the guest room telephone to Call Forward Busy/No Answer (CFBNA).

When the guest room telephone receives a call and the telephone is in CFBNA mode, the call forwards to the guest room mailbox, enabling the caller to leave a message.

If a guest chooses to not be disturbed, Call Forward-All Calls (CFAC) can be enabled on an individual room basis from the front desk terminal using the Strata HMIS system.

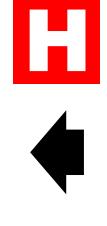

## **Installation and Configuration Procedures**

## **Before You Start**

- 1. Prior to inserting the disk into the Strata HMIS PC floppy-disk drive, check the blank, formatted disk for viruses. Once the Stratagy Hospitality Application has been copied to the floppy disk, the disk should be write protected to prevent it from being infected by a virus.
- 2. Copy the Stratagy Hospitality Application software program from the Strata DK HMIS CD-ROM to a floppy disk. Double-click on the SG\_ap folder (for PC-based Stratagy systems) or the SGDK\_ap folder (for Stratagy DK) and copy all the files in the folder to a floppy disk.
- 3. The Stratagy must be configured for SMDI integration when first setting up the Stratagy Voice Processing system. This sets all the proper message waiting notification for the user mailboxes.

It is also recommended that you:

- ♦ Back up your database prior to starting this procedure (for instructions for PC-based systems, see the *Stratagy Installation and Maintenance Manual*, Chapter 16 - Backup and Restore, or for Stratagy DK users, the Stratagy Admin Tools Backup Utility in the *Stratagy DK Installation Guide*).
- ♦ Make a copy of the installation disks as a backup.

## **Step 1: Install HMIS**

#### **PC-based Stratagy Systems**

**Note** At any time during the installation, you can press **Esc** to abort the installation process.

#### ➤ **To install HMIS on PC-based Stratagy systems**

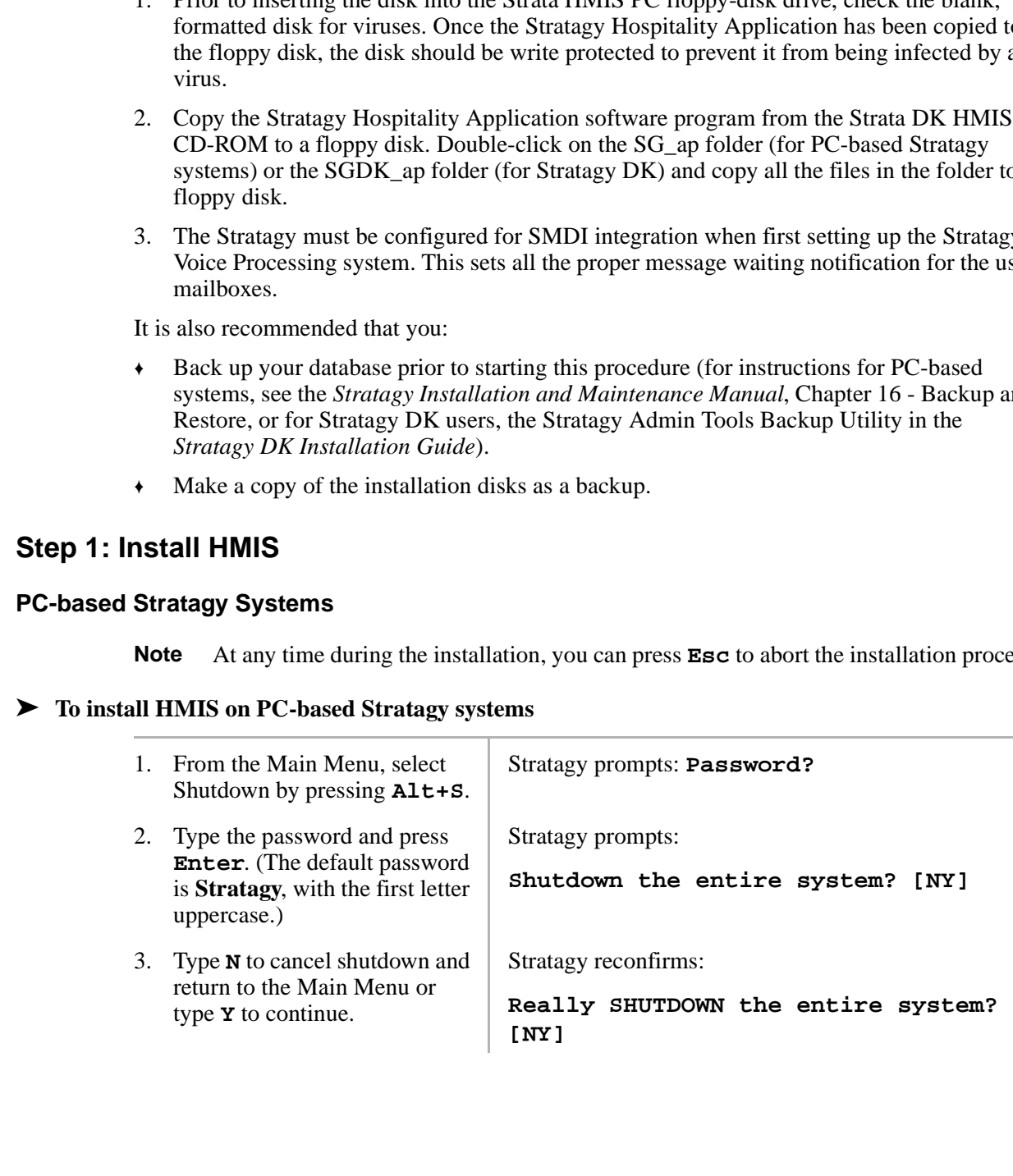

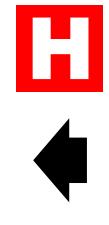

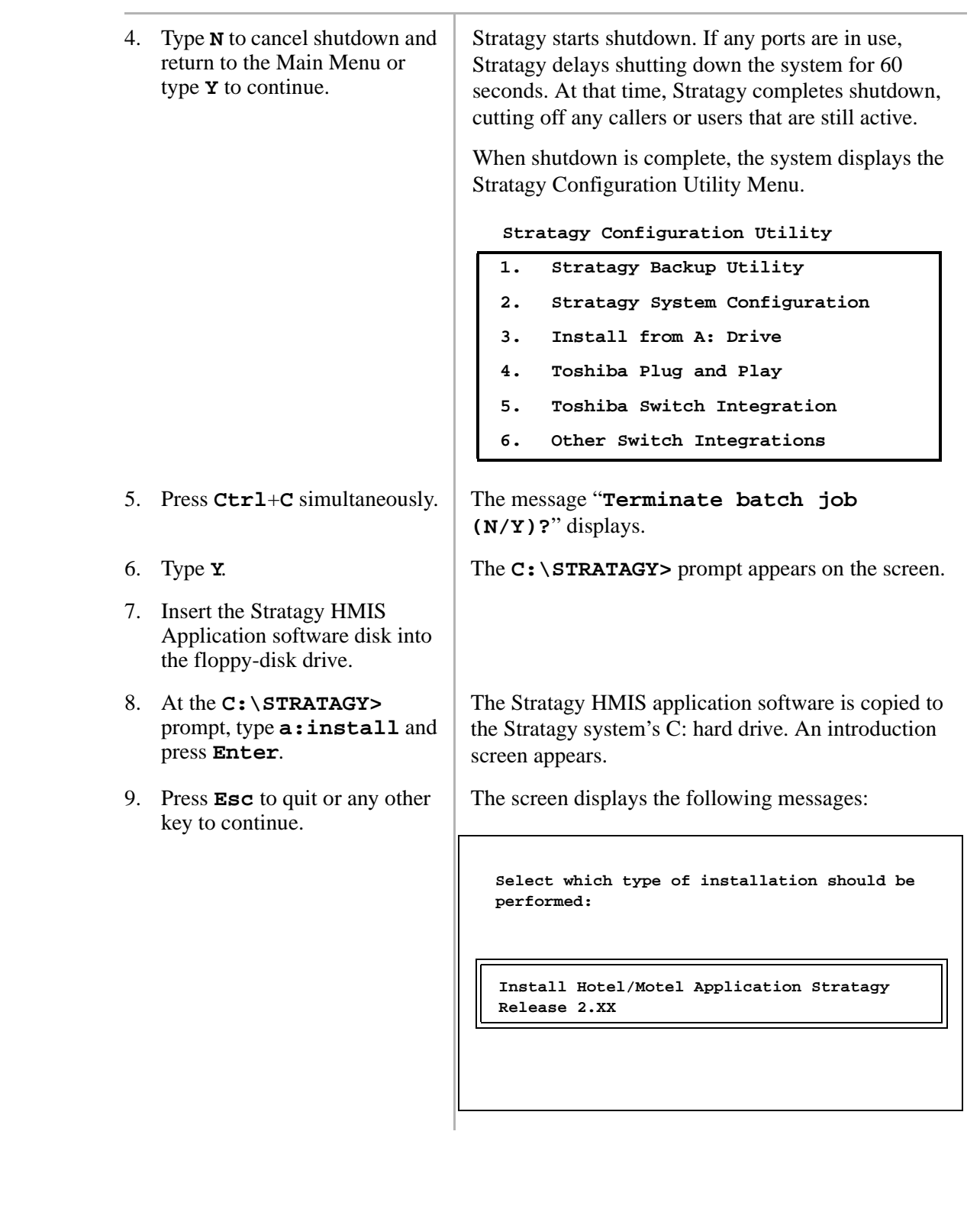

 $\frac{H}{4}$ 

<span id="page-3-0"></span>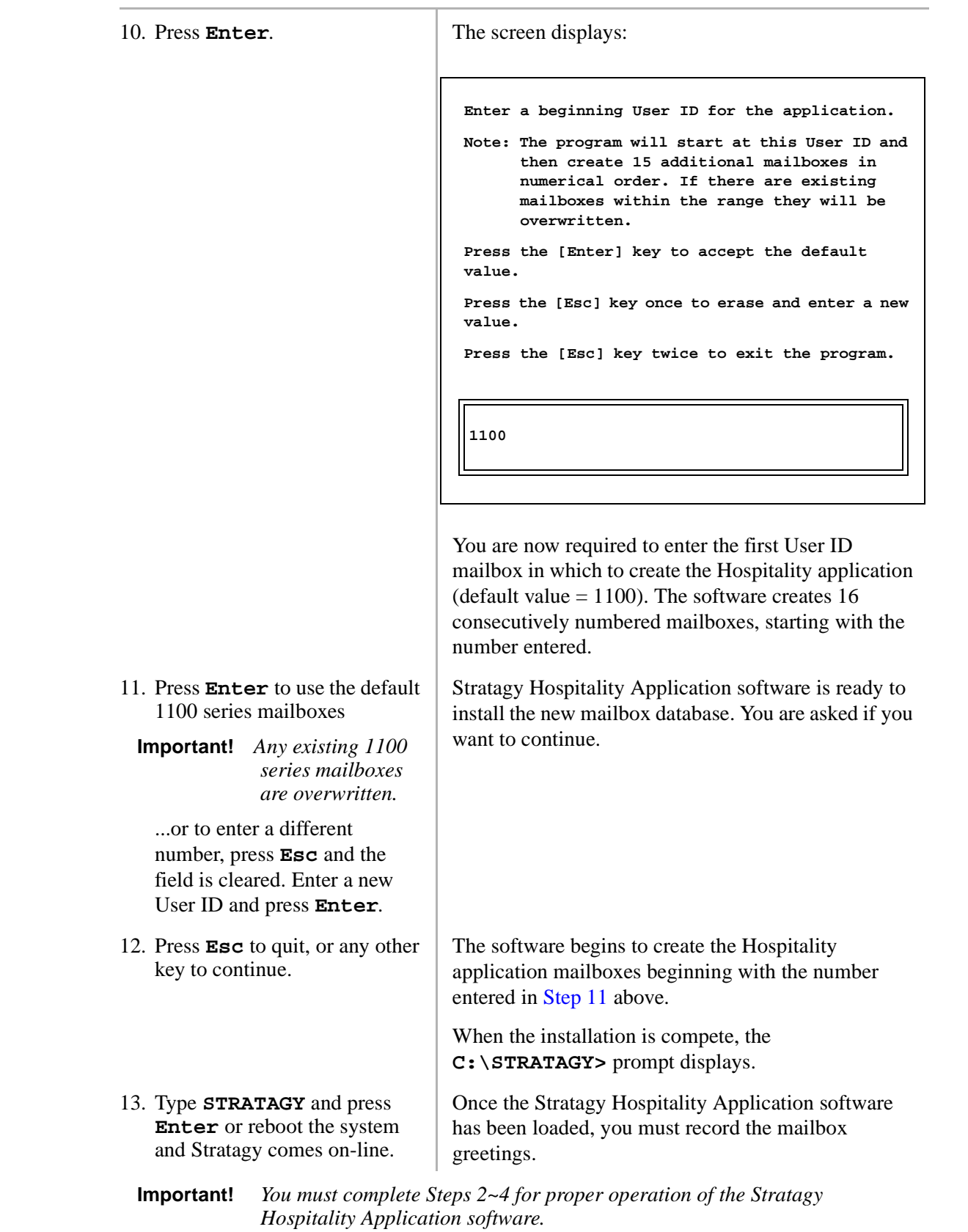

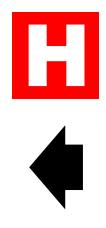

#### **Stratagy DK Systems**

**Note** It is recommended that you make a sub-directory within the Stratagy Admin $\text{Backup}$ directory on your PC (e.g., **C:\ADMIN3\BACKUP\HMISAPP**) where the files can reside. This will make access easier.

#### ➤ **To install HMIS on a Stratagy DK system**

To Install IIMIS on a Stratagy DK system<br>
1. Copy the Stratagy Hospitality<br>
Application fluis to the hard<br>
of your Stratagy Admin<br>
PC: CON Pen 2 on the Stratagy Admin<br>
PC: CON Pen 2 on the Stratagy Admin solivers.<br>
2. Conn 1. Copy the Stratagy Hospitality Application files to the hard drive of your Stratagy Admin PC. 2. Connect the Stratagy Admin PC to COM Port 2 on the Stratagy DK and start the Stratagy Admin software. The Main Menu displays. 3. Select Tools by pressing **Alt**+**T** simultaneously. You are prompted to enter your password. 4. Enter the system's [Password] and press **Enter**. The Tools Menu displays. 5. Select option **2** (Restore Utility). The Restore Utility menu displays. 6. Select option **3** (Restore Database, Names & Greetings). You are prompted to enter the source directory. **Tools 1. Backup Utility 2. Restore Utility 3. Upgrade Stratagy software 4. Telephone System Configuration 5. Toshiba Plug and Play 6. Stratagy System Configuration 7. Retrieve Trace File 8. Filecopy Restore 1. Restore Database 2. Restore Names & Greetings 3. Restore Database, Names & Greetings**

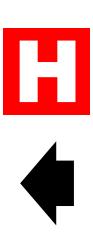

<span id="page-5-0"></span>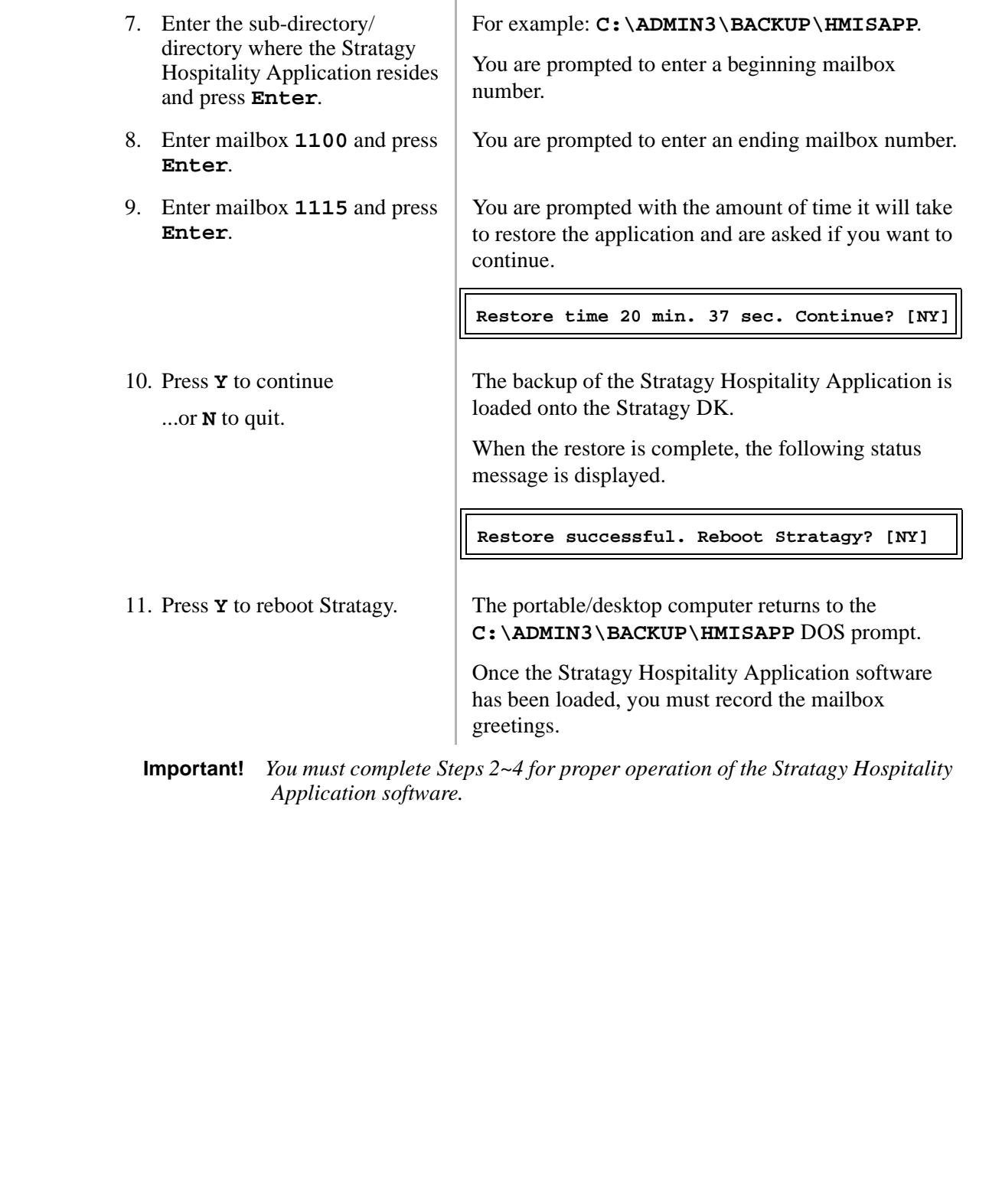

 $\frac{H}{4}$ 

## **Step 2: Configure the Integration Packets**

The Stratagy Hospitality Application enables the user limited access to user features (i.e., listen, save, delete) by using Stratagy's Token Programming language. The hotel guest never actually logs onto the guest room mailbox. Instead, to pick up messages, the guest dials the Master Distributed Hunt Directory Number of the Stratagy Voice Processing system.

Using one of several customized SMDI integration packets, which must be added to the Stratagy and busy chain of the guest room mailbox, the hotel guest's call is sent to the "Mailbox Log On" User ID (default mailbox 1100) of the Stratagy Hospitality Application.

For proper operation of the Hospitality Application software, the Stratagy and the Strata DK telephone system must be integrated using SMDI integration. For detailed information on configuring the Stratagy for SMDI integration, see the *Stratagy Installation and Maintenance Manual*, Chapter 4 – Configuring Stratagy.

## **Integration Packets**

To operate the Stratagy Hospitality Application properly, you must:

- Modify the default integration packets.
- ♦ Add several custom integration packets.

Use the following procedure to add custom integration packets, once the Stratagy system has been configured for SMDI integration with the proper Strata DK telephone system.

**Important!** *When first setting up the Stratagy Voice Processing system for installation, the Stratagy must be configured for SMDI integration. This sets all the proper message waiting notification for the user mailboxes.*

If the integration packets do not appear in the same order as shown in Figure 1, the Hospitality Application still functions; however, some minor problems do arise.

For example, the Stratagy system may identify some messages as having come from the operator's mailbox instead of from an outside party. This can be caused by having multiple integration packets that match the type of forwarding used. For instance, the first packet recognized by the Stratagy system had a "0," where another integration packet didn't.

## **Add the Custom Integration Packets**

#### **PC-based Stratagy Systems**

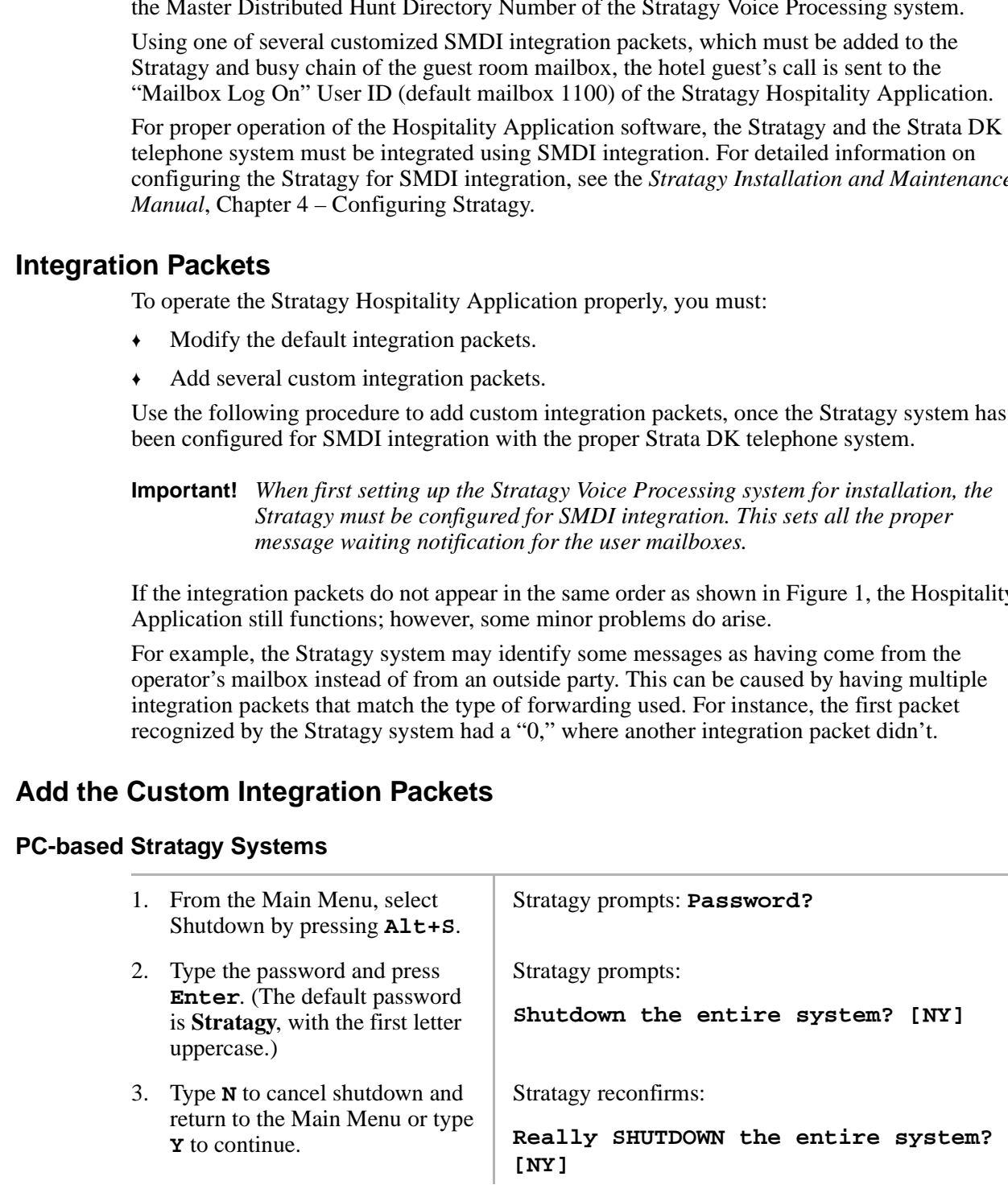

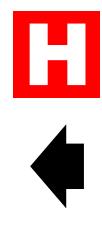

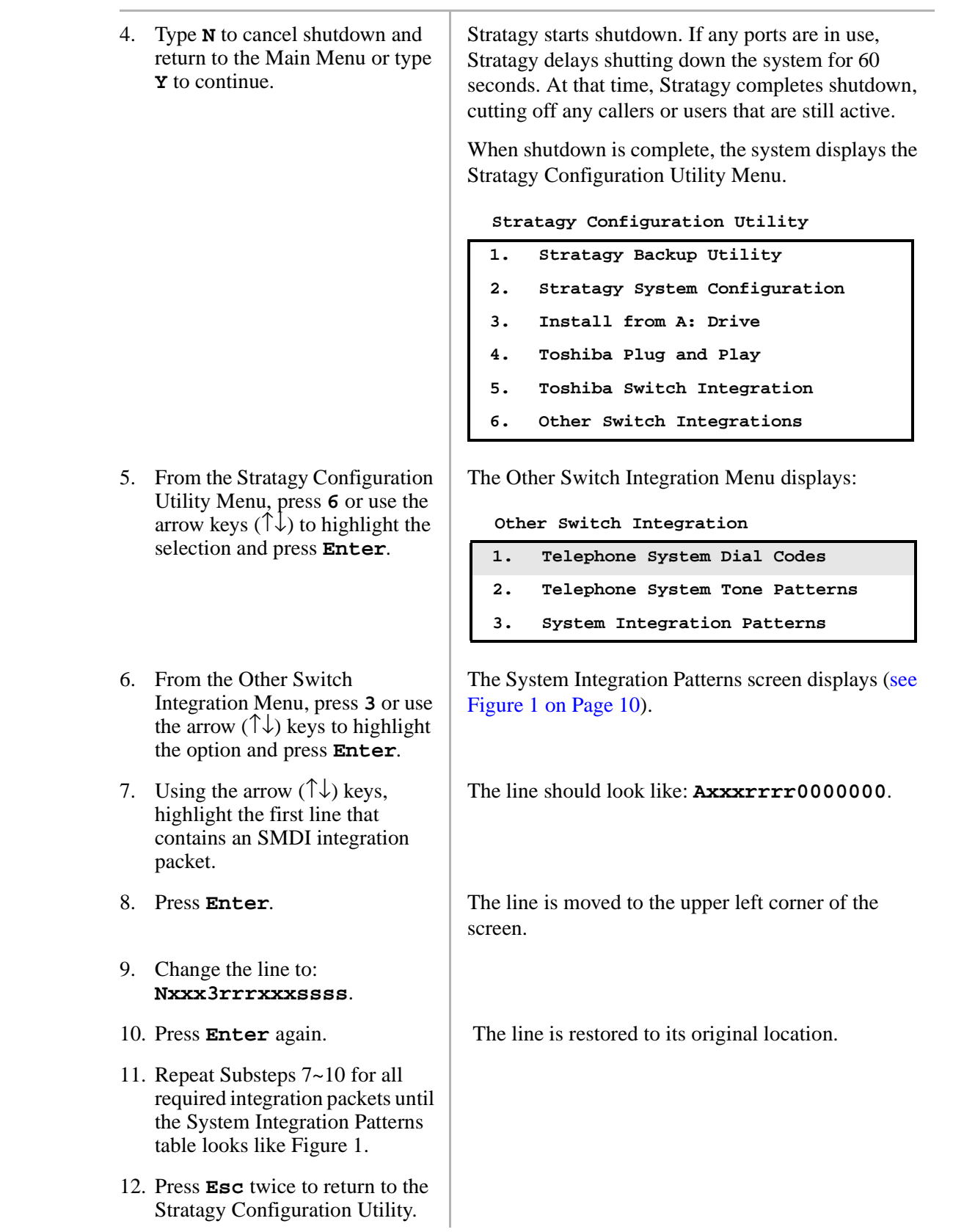

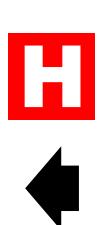

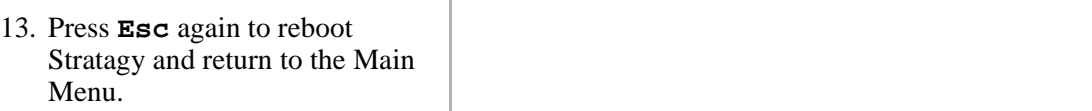

#### **Stratagy DK Systems**

- 1. From the Main Menu, select Tools by pressing **Alt**+**T** simultaneously.
- 2. Enter the system's [Password] and press **Enter**.

You are prompted to enter your password.

The Tools Menu displays.

- Stratagy DK Systems<br>
1. From the Main Menu, select<br>
final hyperssing ALE+T<br>
2. Henri the system" (Phassword)<br>
2. Henri the system" (Phassword)<br>
1. Rechtsp with the system Confidential<br>
2. Resetted Units Plane System Confid **Tools 1. Backup Utility 2. Restore Utility 3. Upgrade Stratagy software 4. Telephone System Configuration 5. Toshiba Plug and Play 6. Stratagy System Configuration 7. Retrieve Trace File 8. Filecopy**
	- 3. Select option **4** (Telephone System Configuration).
- 4. Select option **2** (Edit System Integration Patterns).
- 5. Using the arrow  $(\uparrow\downarrow)$  keys, highlight the first line that contains an SMDI integration packet.
- 
- 7. Change the line to: **Nxxx3rrrxxxssss**.
- 

The Telephone System Configuration Menu displays.

**Telephone System Configuration**

- **1. Edit System Dial Codes**
- **2. Edit System Integration Patterns**

The System Integration Patterns screen displays [\(see](#page-9-0)  Figure 1 on Page 10).

The line should look like: **Axxxrrrr0000000**.

6. Press **Enter**. The line is moved to the upper left corner of the screen.

8. Press **Enter** again. The line is restored to its original location.

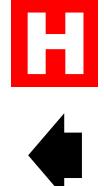

- 9. Repeat Substeps 5~8 for all required integration packets until the System Integration Patterns table looks like Figure 1.
- 

10. Press **Esc**. The Telephone System Configuration exit screen displays.

**Telephone System Configuration**

- **1 Transmit file to Stratagy and Restart Stratagy**
- **2 Transmit file to Stratagy without Restarting Stratagy**
- **3 Cancel changes**
- 11. Select option **1** (Transmit file to Stratagy and restart Stratagy).

The changes are transmitted to Stratagy. When the filecopy is complete, Stratagy confirms the filecopy and prompts you to press any key to reboot the Stratagy.

Н

12. Press any key to reboot.

#### **3. System Integration Patterns**

<span id="page-9-0"></span>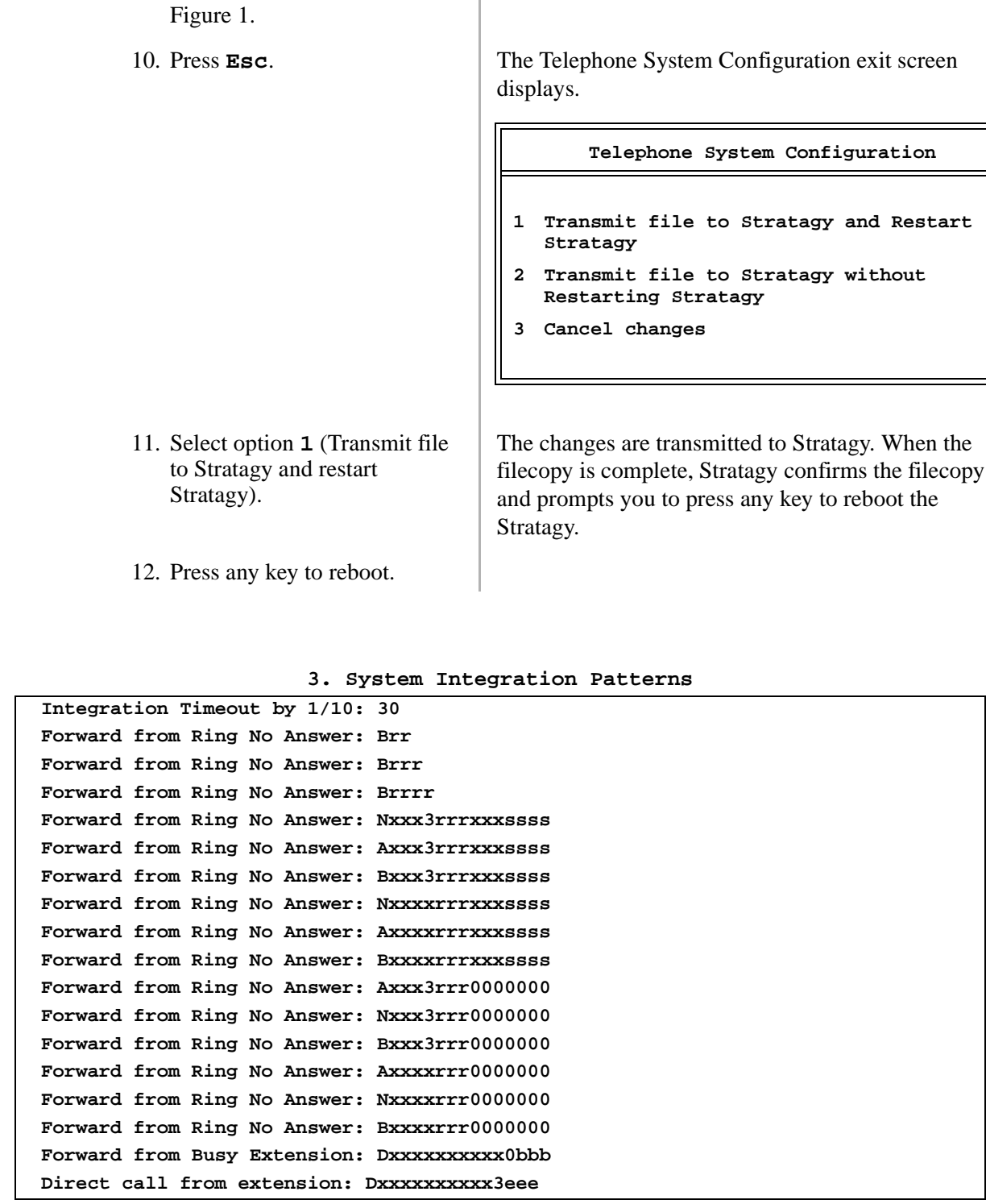

**Figure 1 Sample System Integration Patterns Screen**

## <span id="page-10-0"></span>**Step 3: Set up the Hospitality Application User ID Mailboxes**

This section lists the Hospitality Application software User ID mailboxes in numerical order (starting with 1100) along with, as a reference, the description in the Comment field. Each User ID mailbox includes the tokens being used and an explanation of each token's operation.

In addition, sample greetings are included for User ID mailboxes that require recorded greetings. You may want to word the greeting differently; however, we recommend that you retain the substance of the sample greetings.

All of the User ID mailboxes for the Stratagy Hospitality Application should have the following options set, unless otherwise noted:

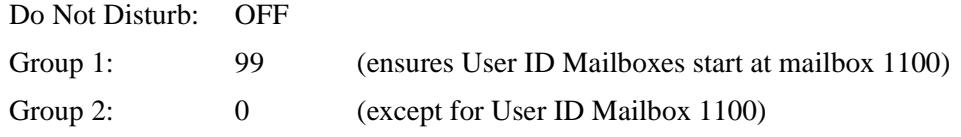

**Note** The following Hospitality Application software User ID mailboxes are based on the default value. If they have been altered during installation of the software (in PC-based Stratagy Systems – Substep 11 or Stratagy DK Systems – Substep 8), use the altered User IDs instead.

#### **User ID Mailboxes 1109, 1112, and 1114**

The token string for the SMDI integration packet (to turn off the message waiting light on the guest room telephone) in these sample User ID mailboxes uses COM port 2 as the RS-232 connection to the Strata DK telephone system and a three-digit guest room extension.

For example: **@=(%S9,1)S(2,'RMV:MWI 0000%S0!\D')G(1110) COM Port 2 3-digit Room Extension Required Space**

If your installation uses a different COM port or a four-digit room extension, you must modify this token string.

If the Stratagy Hospitality Application was installed on the Stratagy system using the automated build disk, you must verify that the token string in the above User ID mailboxes is correct. The script used to install the application consolidates the token strings to remove any spaces. The space (see required space in example above) must be in the token string to ensure the message waiting light is turned off on the guest room telephone.

#### **Stratagy Guest Messaging**

User ID Mailbox 1100: Mailbox Log On

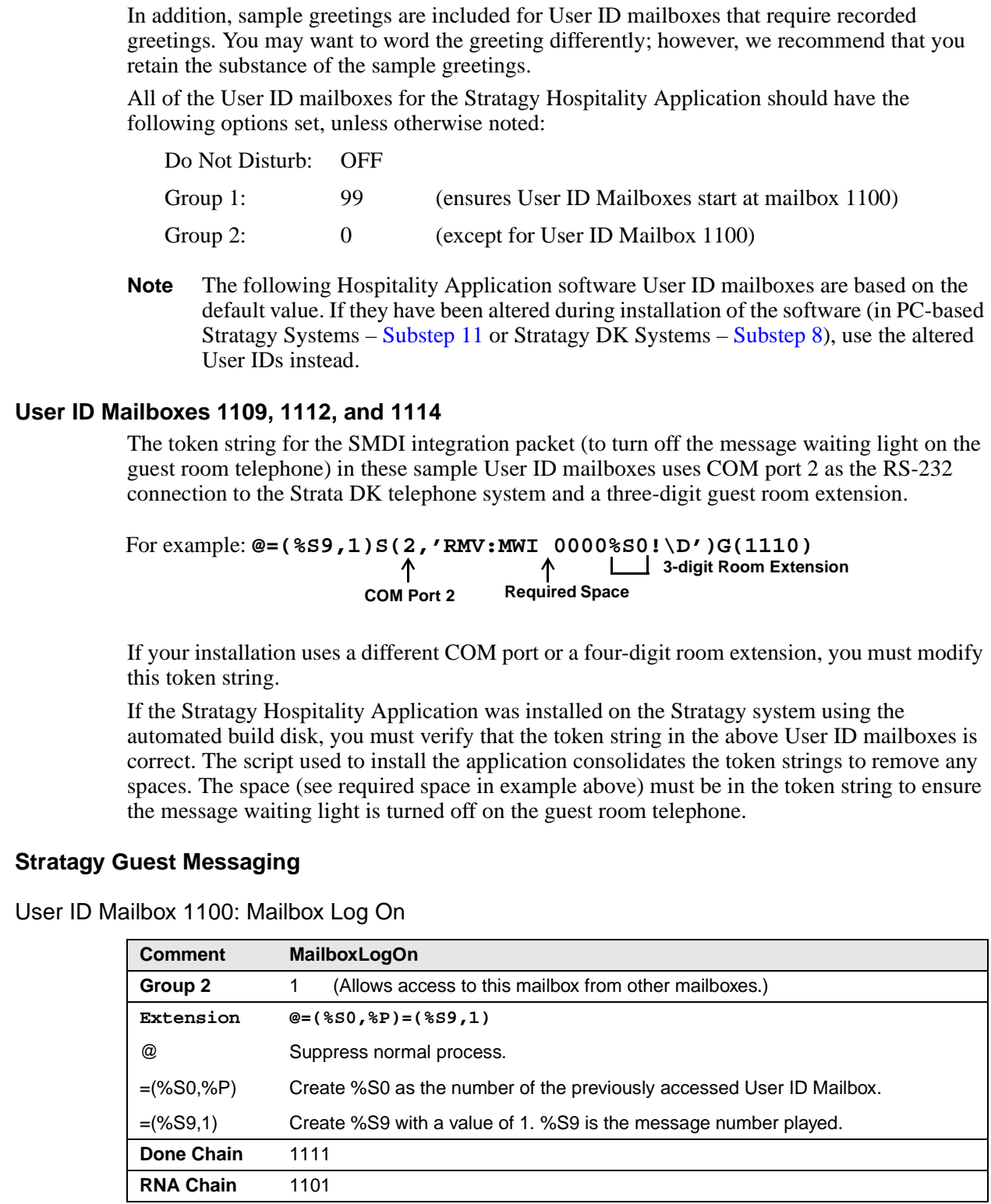

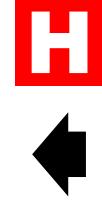

#### User ID Mailbox 1101: Initial Menu

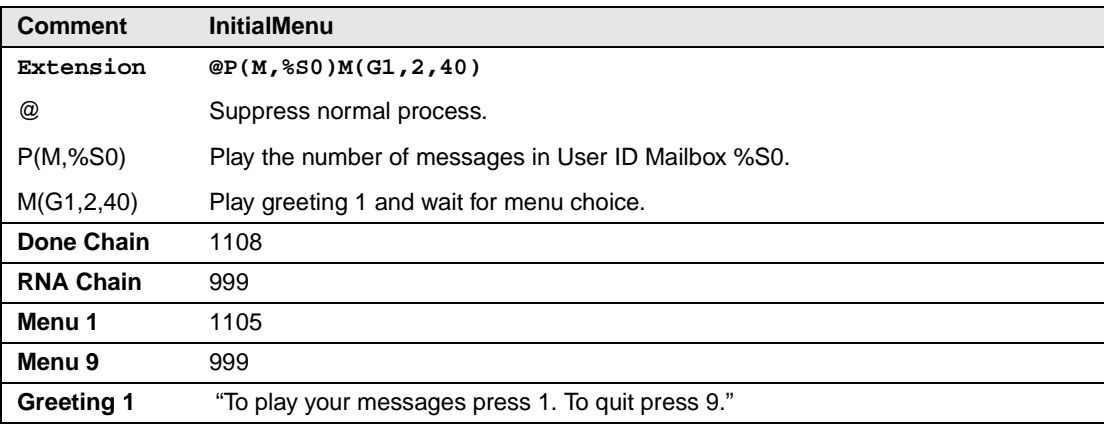

#### User ID Mailbox 1102: Message Menu

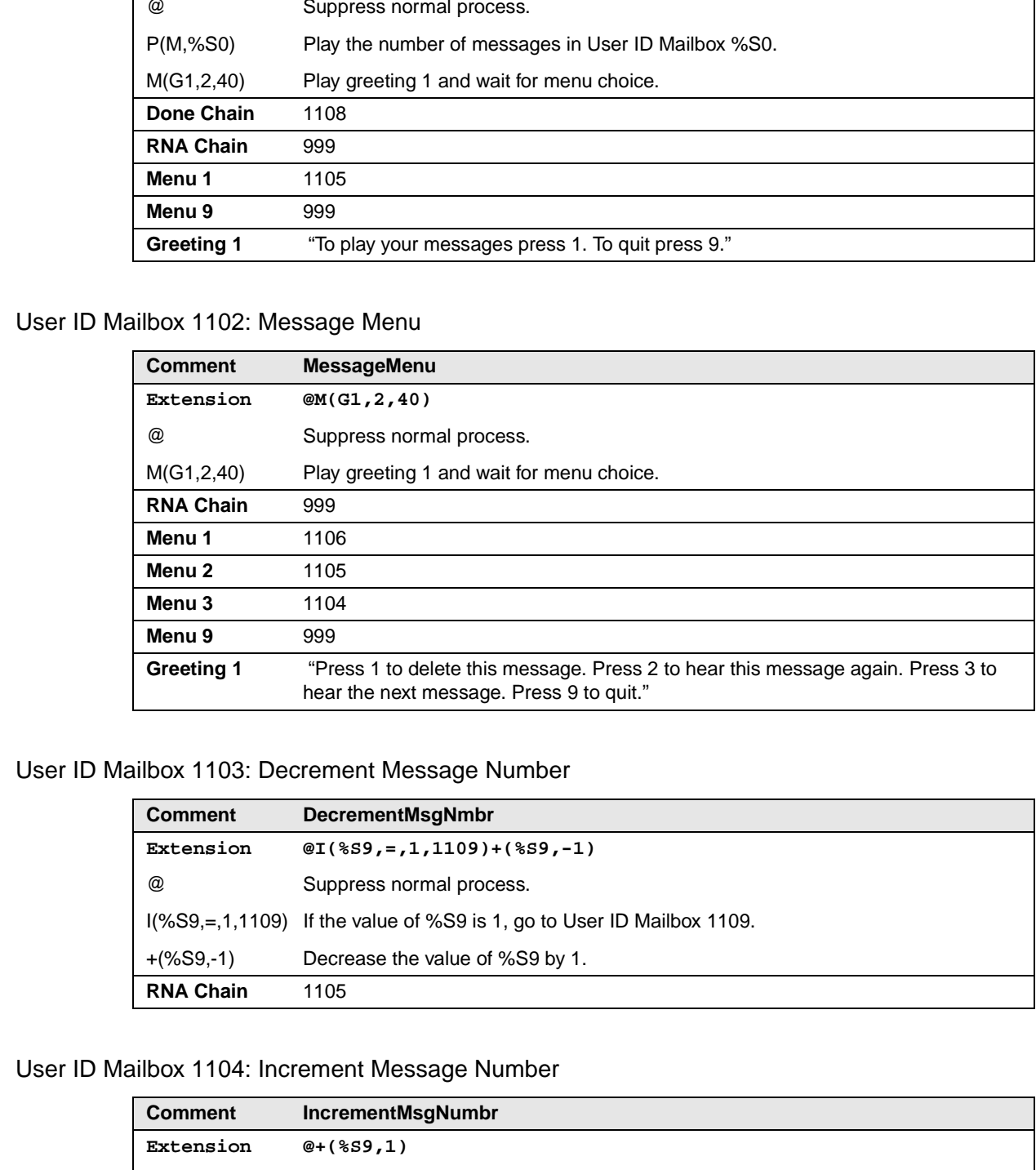

#### User ID Mailbox 1103: Decrement Message Number

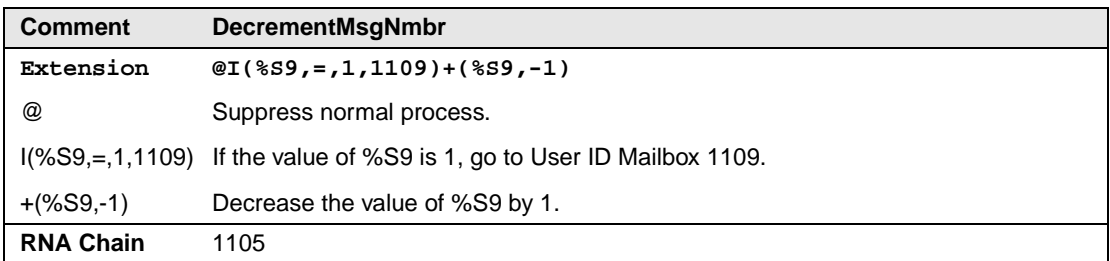

#### User ID Mailbox 1104: Increment Message Number

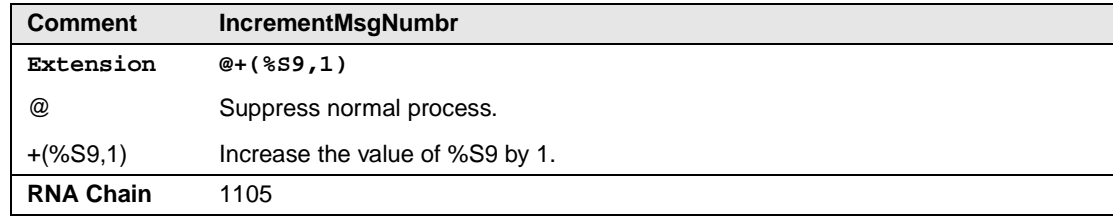

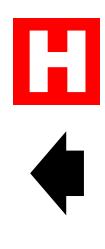

## User ID Mailbox 1105: Play Message

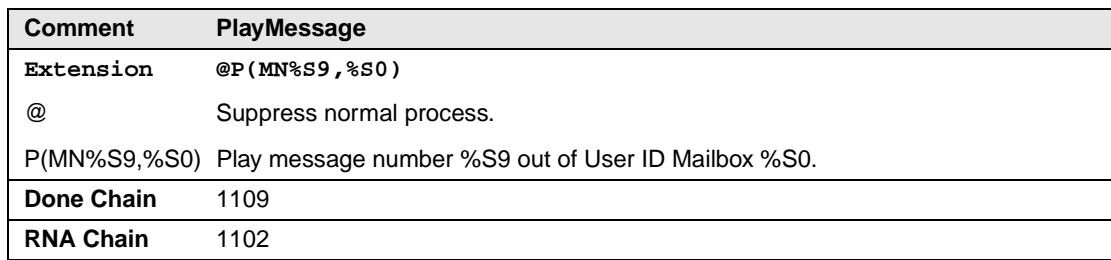

## User ID Mailbox 1106: Delete Message

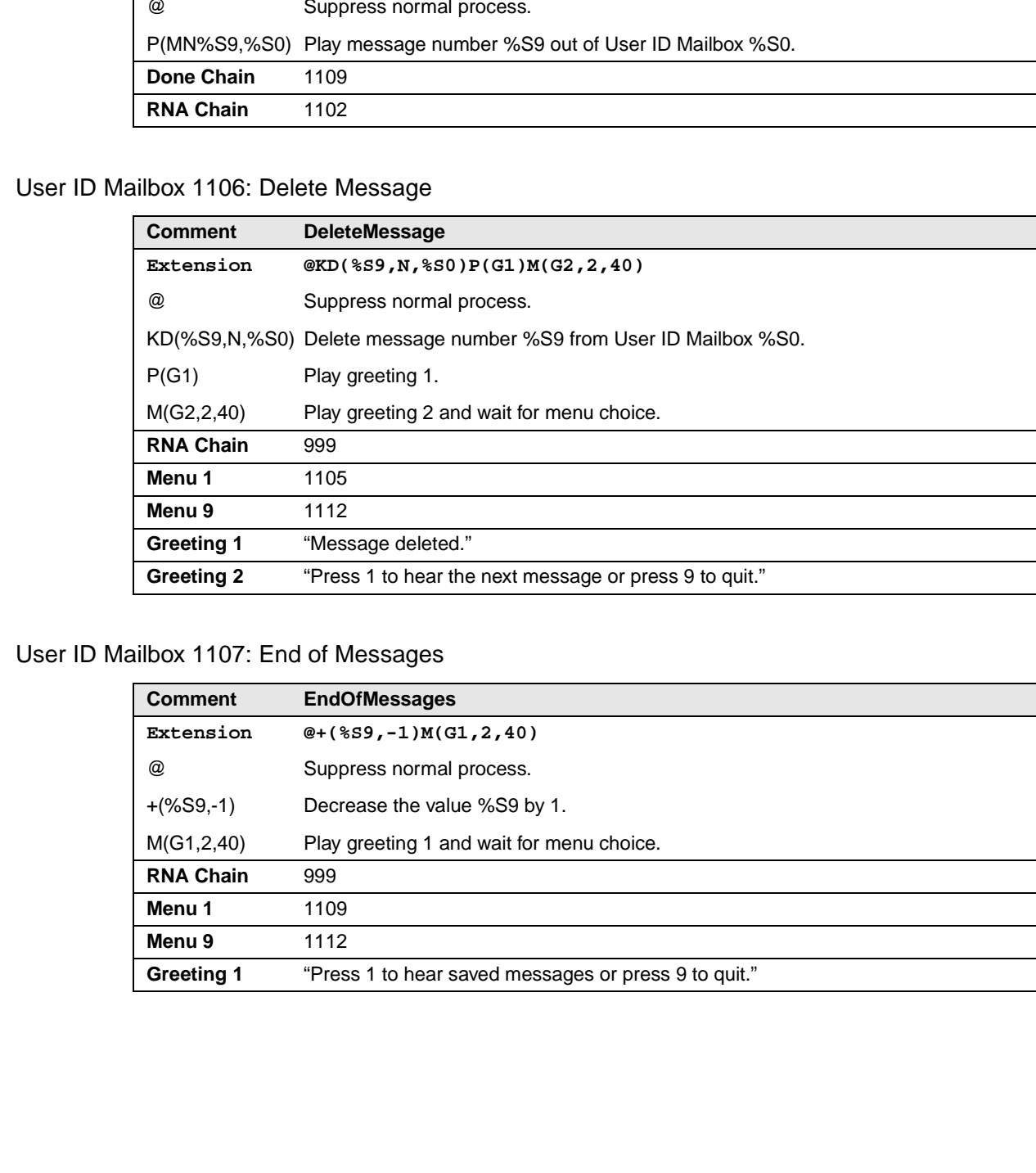

## User ID Mailbox 1107: End of Messages

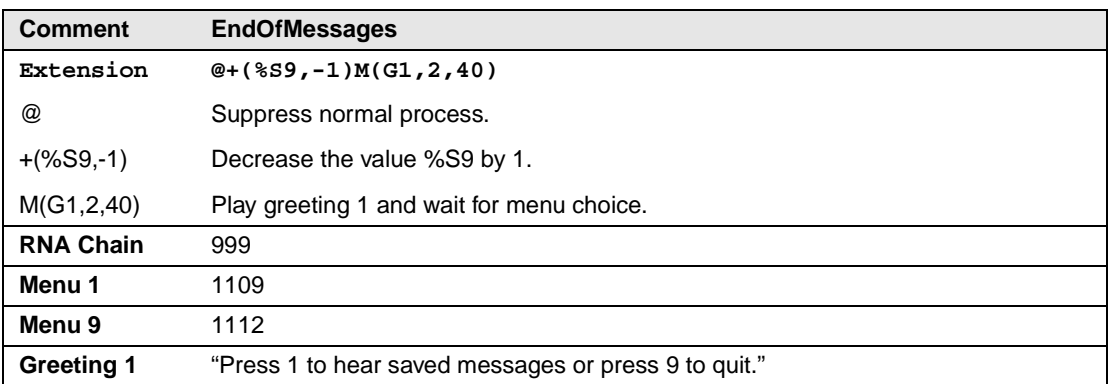

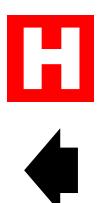

#### User ID Mailbox 1108: Start Of Messages

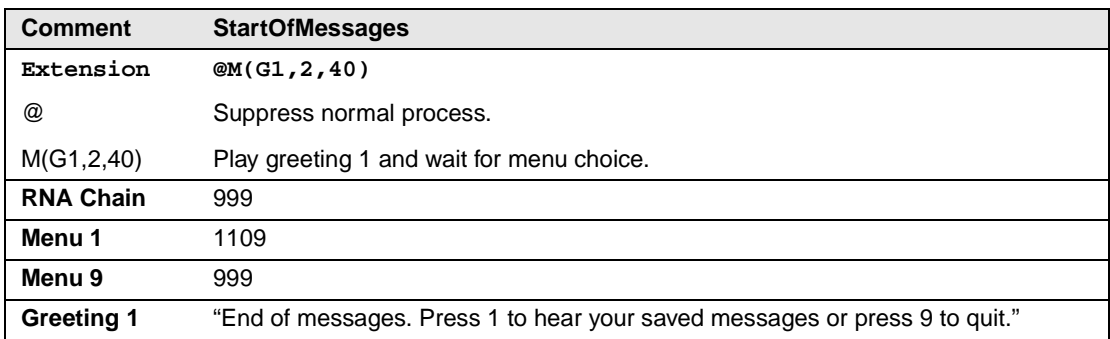

#### User ID Mailbox 1109: Replay Messages

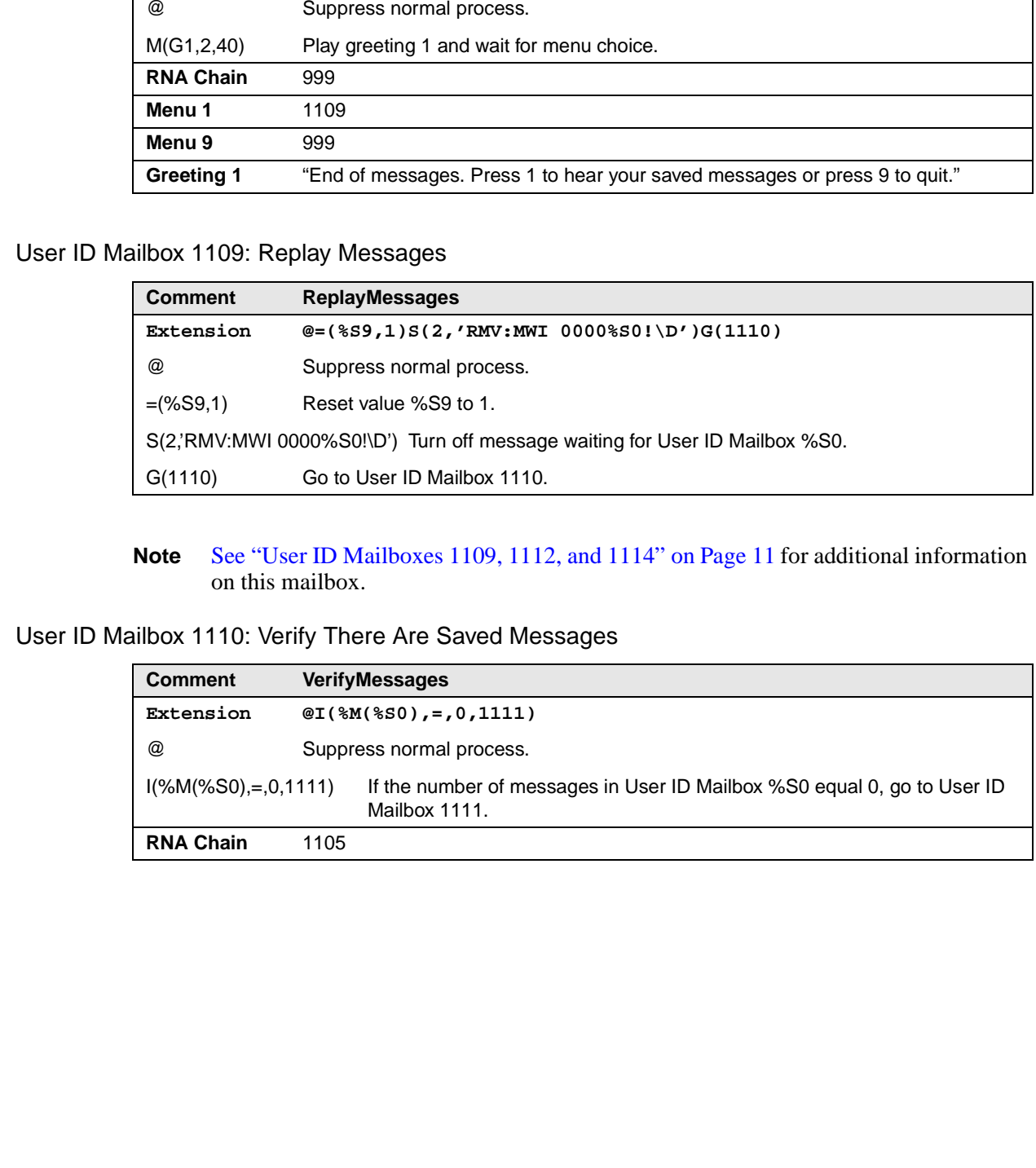

#### **Note** See "User ID Mailboxes 1109, 1112, and 1114" on Page 11 for additional information on this mailbox.

### User ID Mailbox 1110: Verify There Are Saved Messages

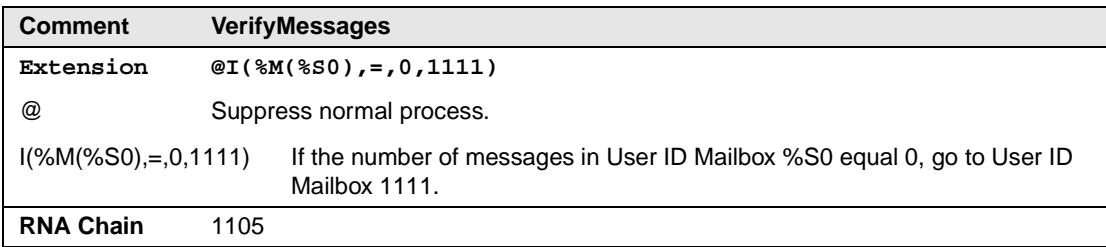

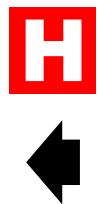

#### User ID Mailbox 1111: No Saved Messages

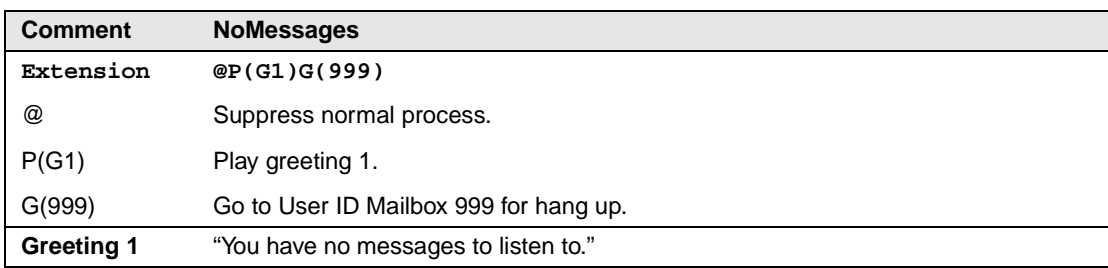

#### User ID Mailbox 1112: Turn Off Message Waiting

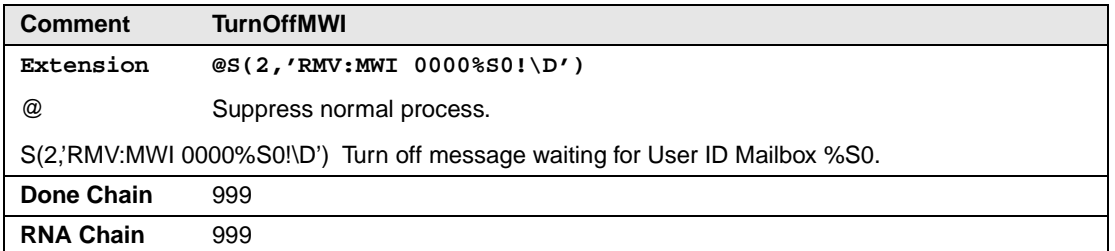

#### **Note** See "User ID Mailboxes 1109, 1112, and 1114" on Page 11 for additional information on this mailbox.

#### **Delete All Messages**

The following group of User ID Mailboxes deletes all messages from the guest room User ID Mailboxes when the guest checks out. To protect against accidental access to this application, group 1 for all of these mailboxes is 98. All other groups for these mailboxes are 0 except for User ID Mailbox 1113. User ID Mailbox 1113 has group 1 as 98 and group 2 is 1. This ensures the user accesses this application only from the beginning User ID Mailbox of 1113.

#### User ID Mailbox 1113: Delete Messages Main

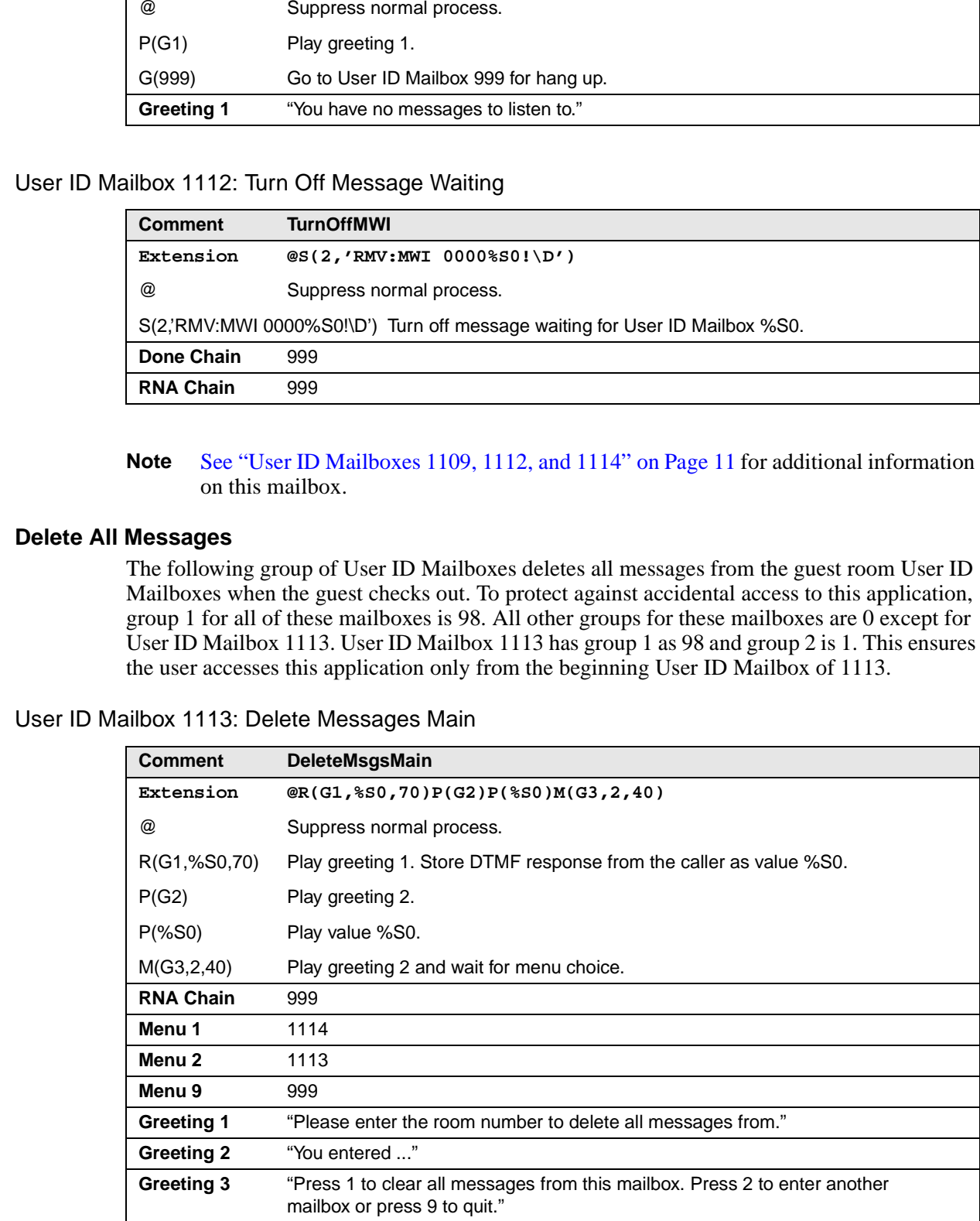

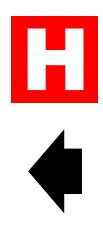

#### User ID Mailbox 1114: Initialize Values

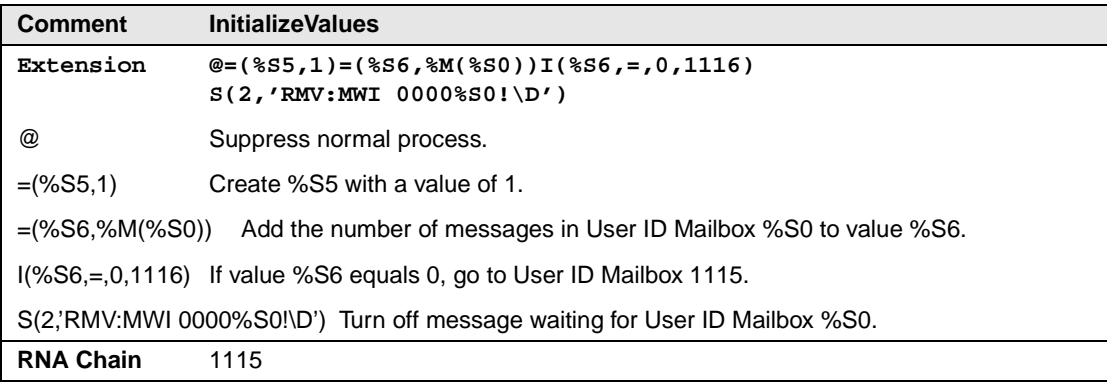

**Note** See "User ID Mailboxes 1109, 1112, and 1114" on Page 11 for additional information on this mailbox.

#### User ID Mailbox 1115: Delete Messages

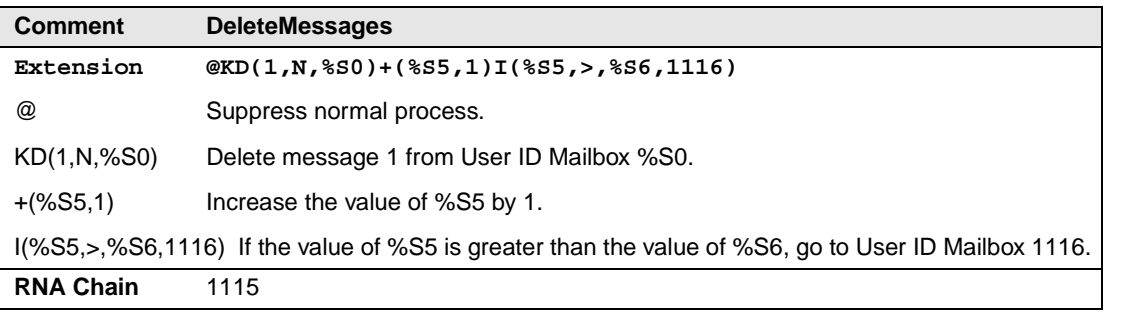

#### User ID Mailbox 1116: All Messages Deleted

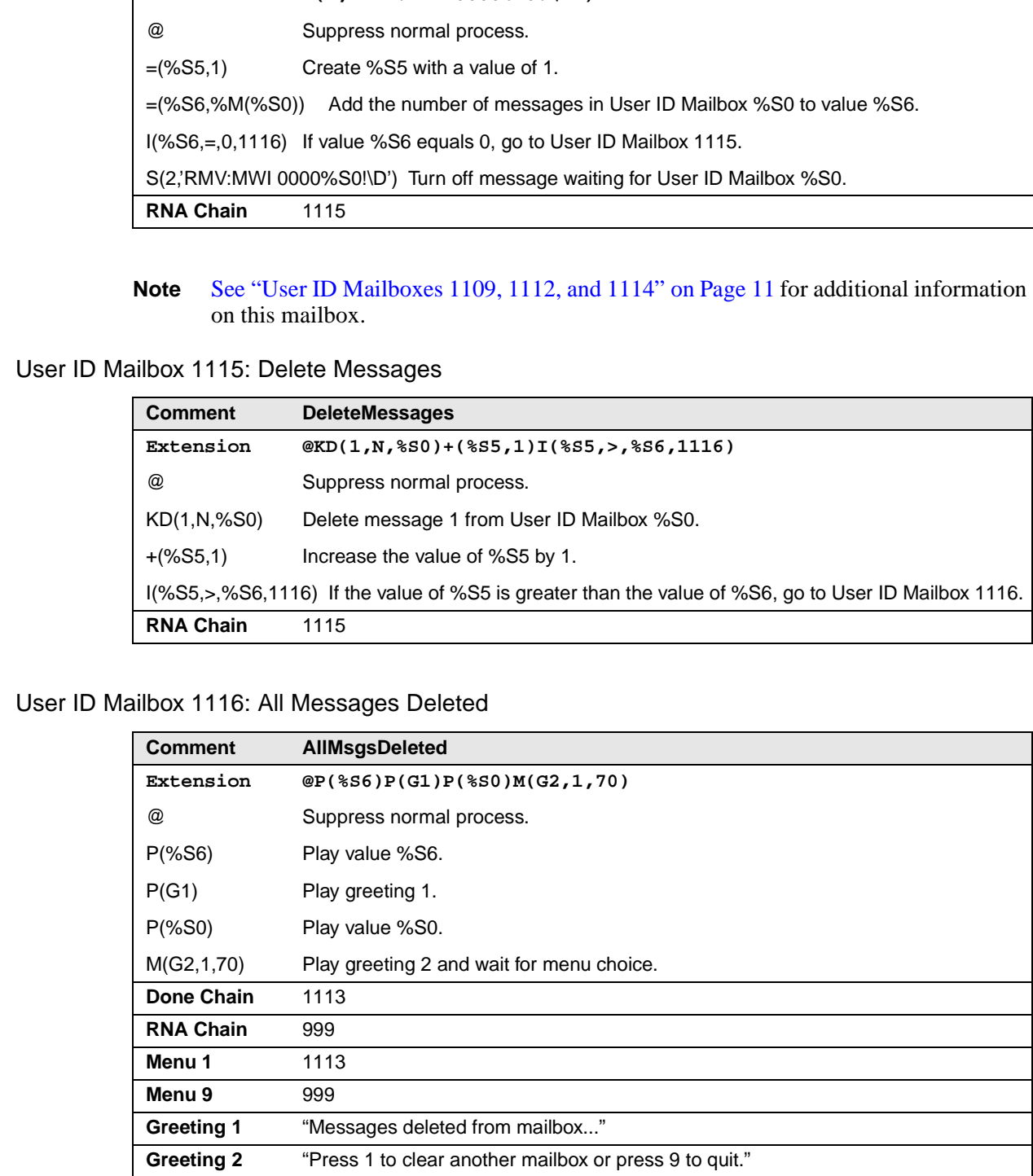

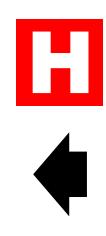

## **Step 4: Set up Guest Room User ID Mailboxes**

**Note** It is recommended that the guest room's mailbox number match the guest room number.

All of the User ID mailboxes for the corresponding guest rooms should have the Saved Message Queue set to NO.

## **User ID Mailbox XXX: Guest Room XXX (where XXX = guest room number)**

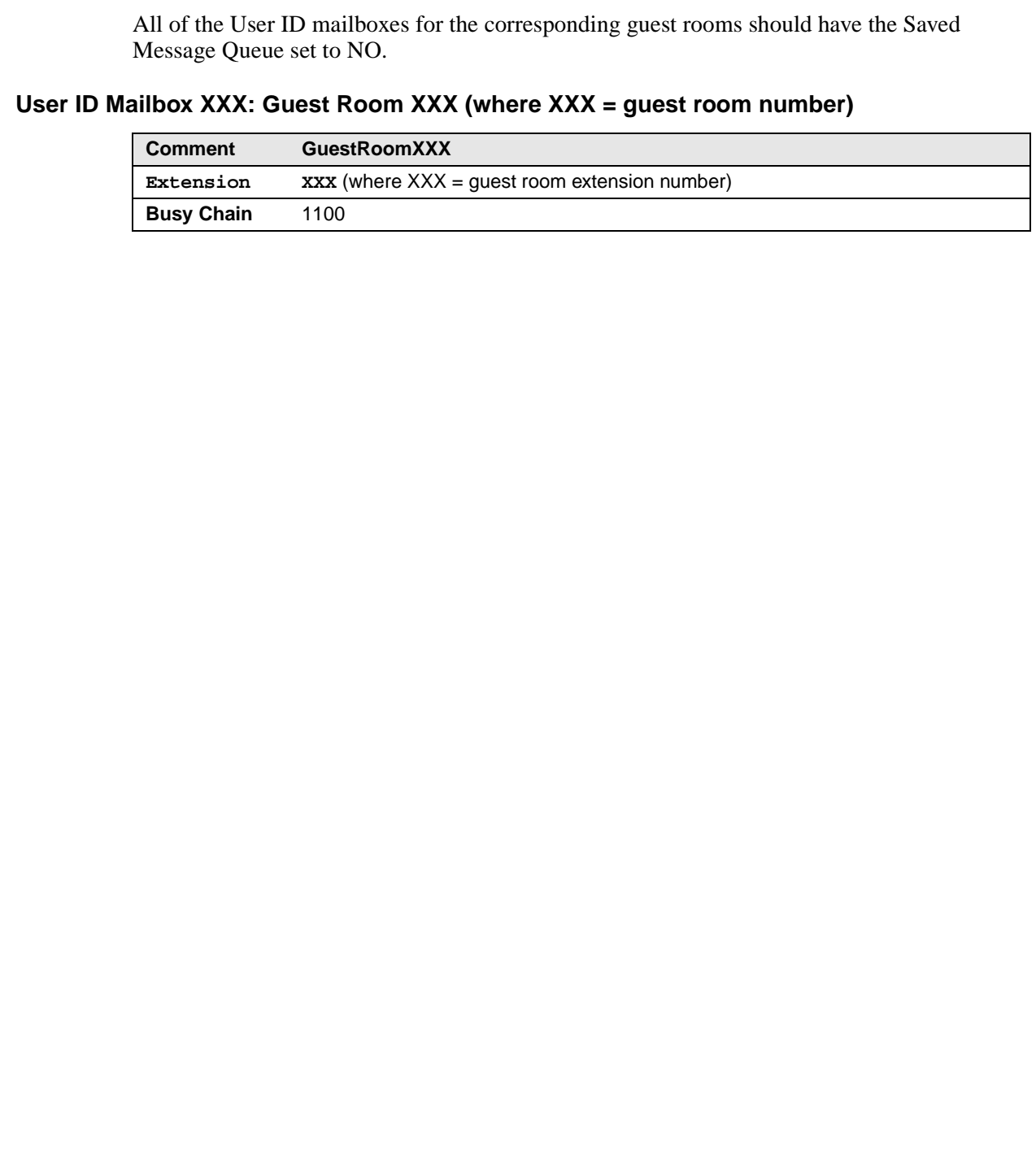

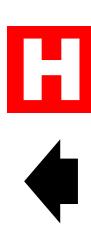